## **ΑΝΟΙΓΜΑ E-MAIL ΜΑΘΗΤΗ**

## 1.Μπαίνετε στην ιστοσελίδα webmail.sch.gr

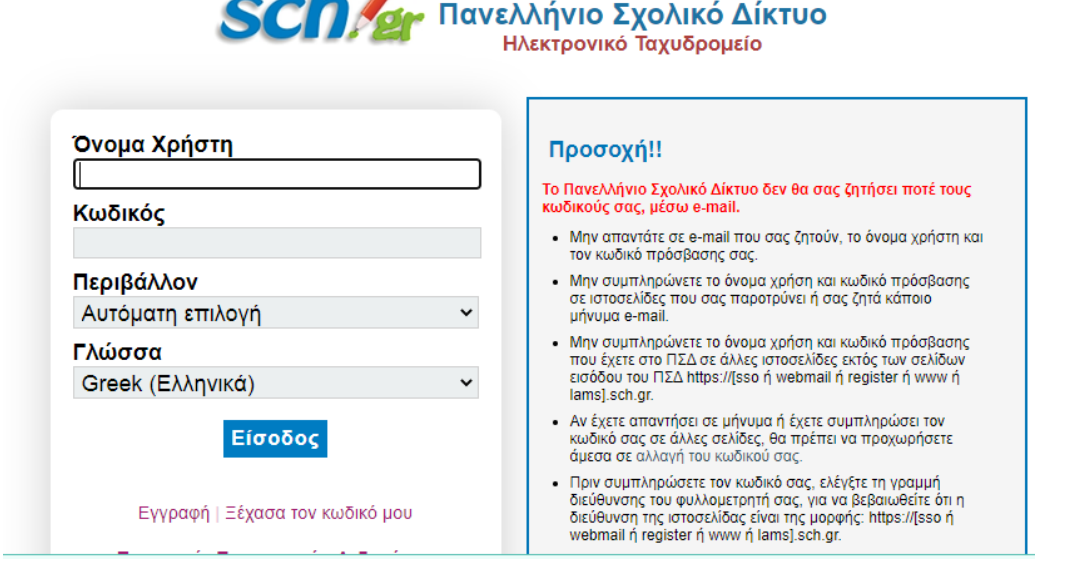

2.Πληκτρολογήστε το **όνομα χρήστη** και τον **κωδικό** του παιδιού και πατήστε «Είσοδος».

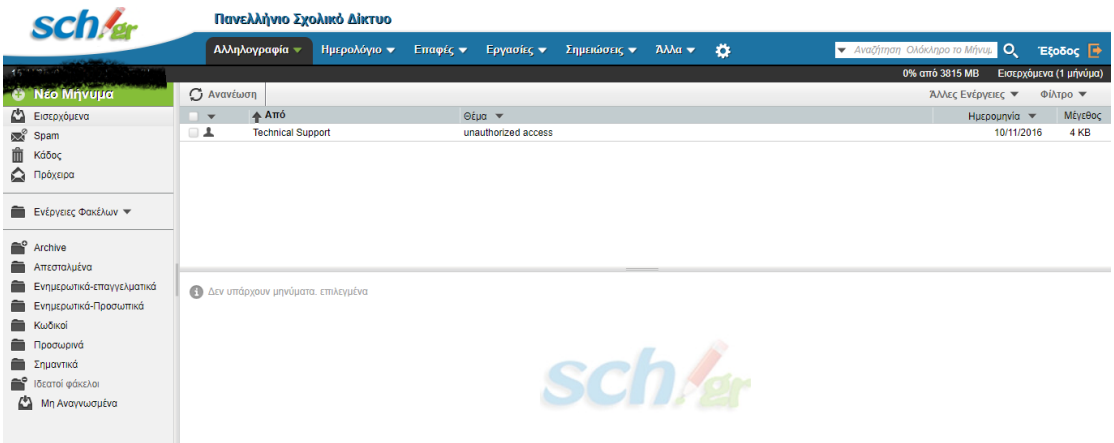

- 3. Εκεί θα ανοίξετε το μήνυμα που θα βρείτε από το σχολείο μας.
- 4. Θα κάνετε κλικ στο σύνδεσμο κάθε εκπαιδευτικού που έχετε την αντίστοιχη ώρα. Μπορείτε να κρατήσετε ανοιχτό το email για να πηγαίνετε στο σύνδεσμο του επόμενου μαθήματος χωρίς να χρειάζεται να κάνετε απ' την αρχή όλη αυτή τη διαδικασία.